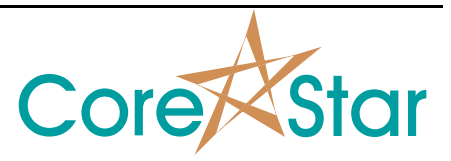

#### **Purpose**

This note describes how to configure the OMNI-200.

## **1 OMNI-200 Configuration Screen**

#### **TESTER**

Click on the  $\Box$  button in the acquisition software to display the main OMNI-200 configuration screen shown below.

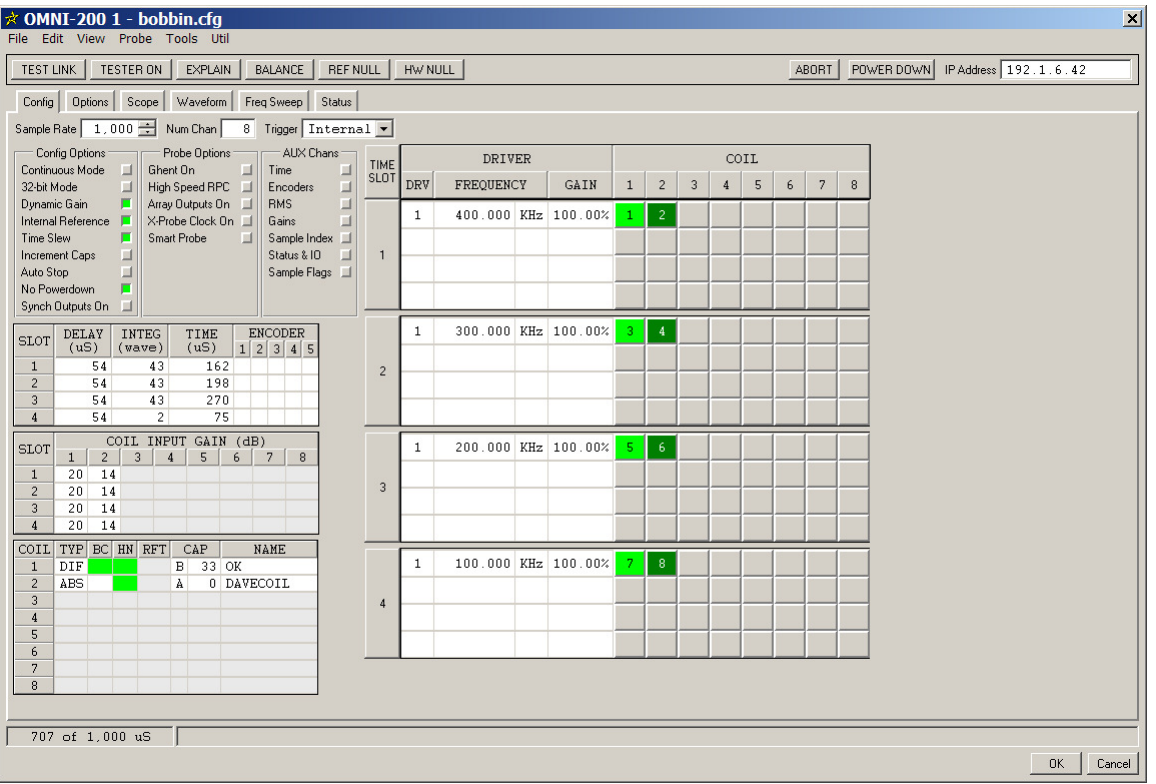

# **2 Configuring the OMNI-200 Ethernet Communications**

#### **2.1 Setting the Desired IP Address**

To set the desired IP address of the tester, type it into the IP address box:

IP Address 192.1.6.42

This is the address the software will attempt to use to communicate with the tester. It must match the IP address physically stored in the tester (see next section).

#### **2.2 Setting the Physical IP Address**

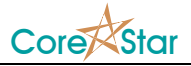

Use the *Util | IP Setup* menu to display a list of all OMNI-200 testers on the network:

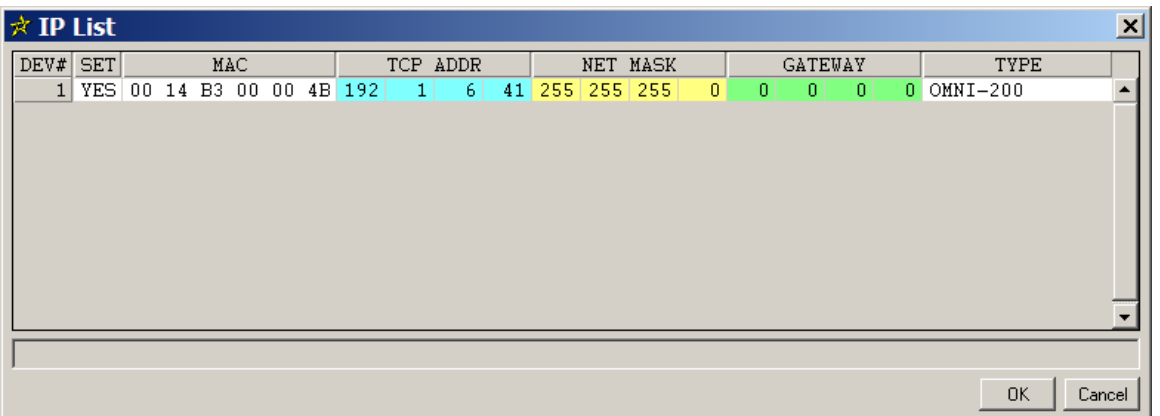

The **MAC** column shows the unique Ethernet MAC address of each tester. This is displayed on the OMNI-200 front-panel. The **TCP ADDR** column shows the IP address currently stored in the tester. This must match the desired value entered above. In this case, it is 192.1.6.41 which does not match.

To change it to the desired value, click in each segment of the address as shown below. A left-click will increase by one, a right-click will decrease by one, and a middle-click will set it to one. Use Shift+click and Shift+right-click to change by 10 at a time.

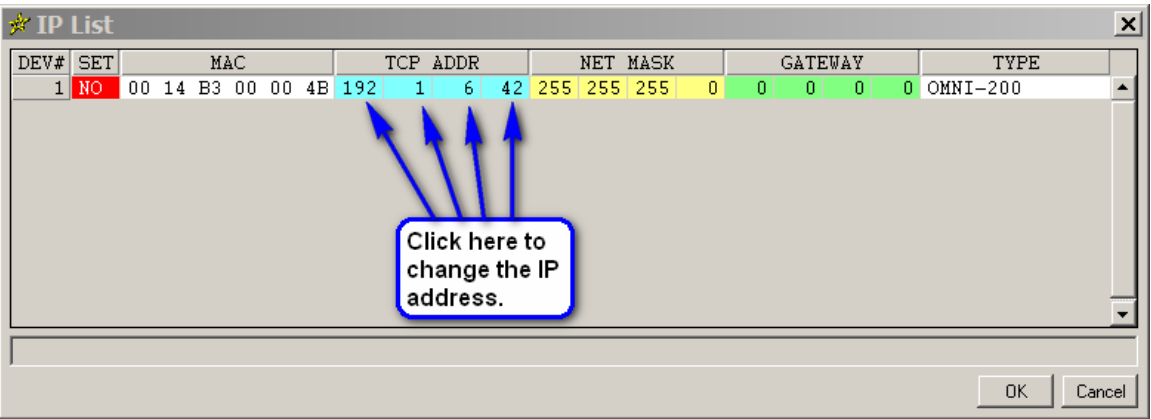

Whenever the IP address is changed, the YES in the **SET** column will change to NO as shown below. Click on NO to update the IP address stored in the tester.

| $*$ IP List                                           |                                          | ⊻                                   |
|-------------------------------------------------------|------------------------------------------|-------------------------------------|
| SET<br>MAC<br>DEV#                                    | TCP ADDR<br>NET MASK                     | <b>TYPE</b><br><b>GATEWAY</b>       |
| NO.<br>1 <sup>1</sup>                                 | 00 14 B3 00 00 4B 192 1 6 42 255 255 255 | $ 0 $ 0<br>Юŀ<br>$0$ OMNI-200<br> 0 |
| Click here to set<br>the IP address<br>in the tester. |                                          |                                     |
|                                                       |                                          | <b>OK</b><br>Cancel                 |

CICAPP-0005 (V1.0) April 4, 2008 2 of 6

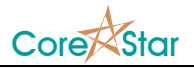

When done, click OK to get back to the main OMNI-200 configuration screen.

#### **2.3 Verifying Communications**

Once the IP address is configured, click **TEST LINK** to verify communication between the software and the tester. If successful, it will display **Link Good** in the message area. If not, an error message will be displayed.

Common causes for TEST LINK to fail are:

….

#### **3 Sample Rate and Trigger Mode**

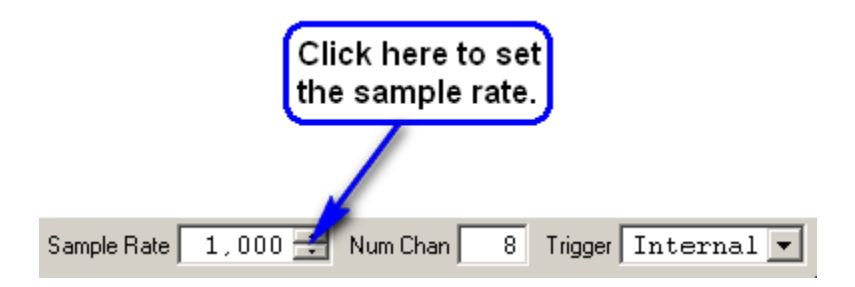

To set the sample rate, click in the arrows in the Sample Rate box. The Trigger mode should be set to Internal which will cause the tester to sample at the desired rate using its internal clock.

# **4 Config Options**

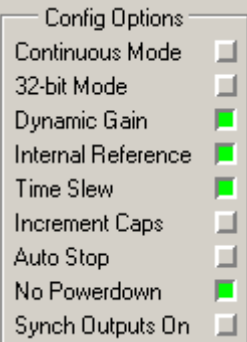

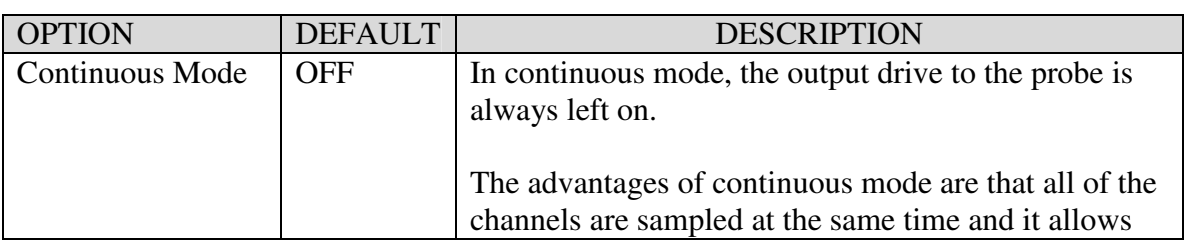

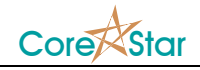

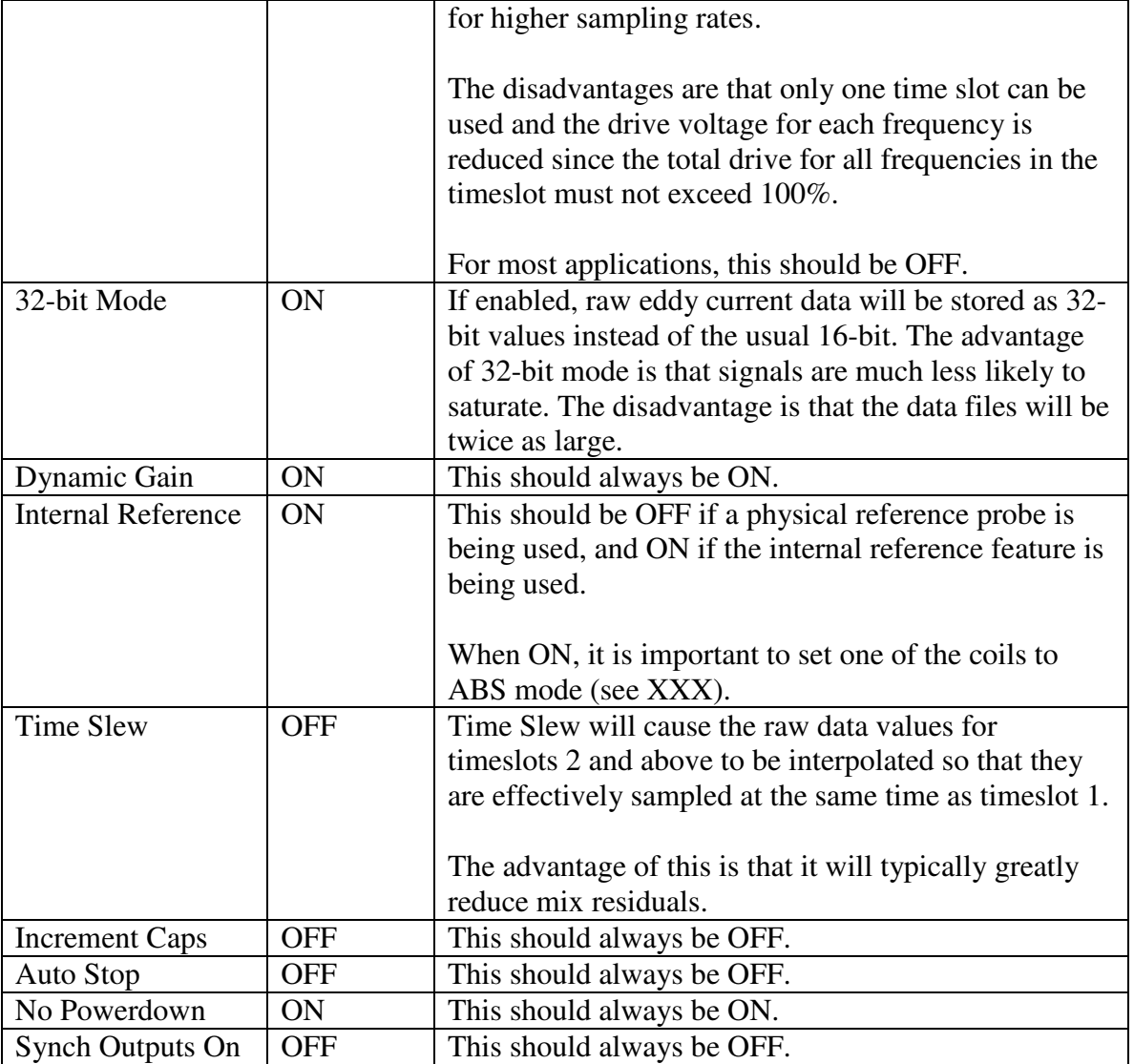

# **5 Probe Options**

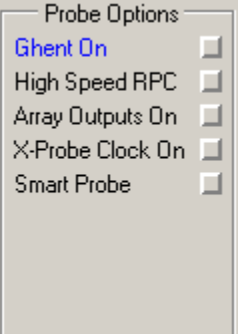

These options should all be OFF unless you are using the given type of probe.

## **6 AUX Chans**

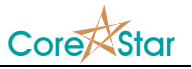

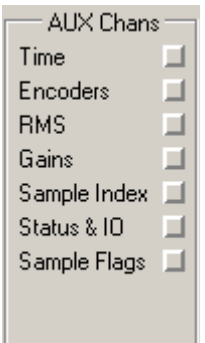

These options should normally all be OFF since only specialized applications can use them.

# **7 Delay and Encoders**

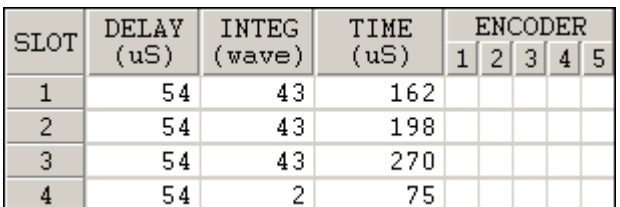

## **8 Input Gains**

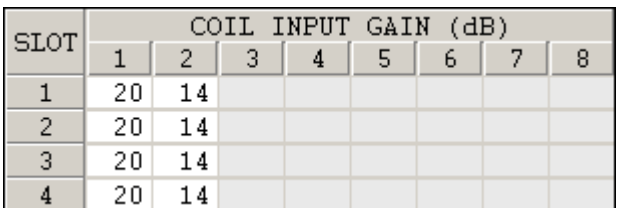

# **9 Coil Options**

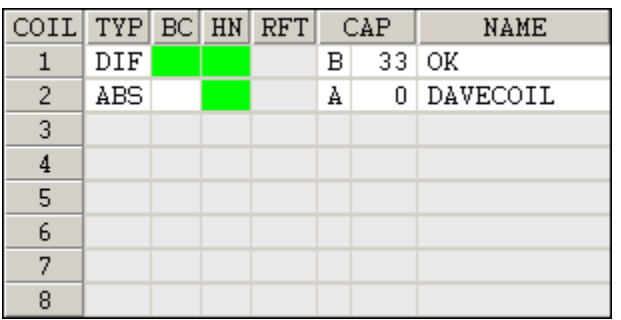

## **10 Balance, Ref Null, and Hardware Null**

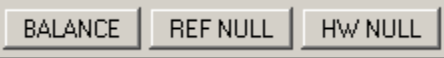

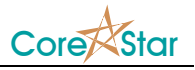

After the configuration is completely setup, put the probe in a clean section of tubing and click the BALANCE, REF\_NULL, and HW\_NULL buttons in that order.

### **11 Errors**

If the configuration is not valid, values will be displayed in red as shown below:

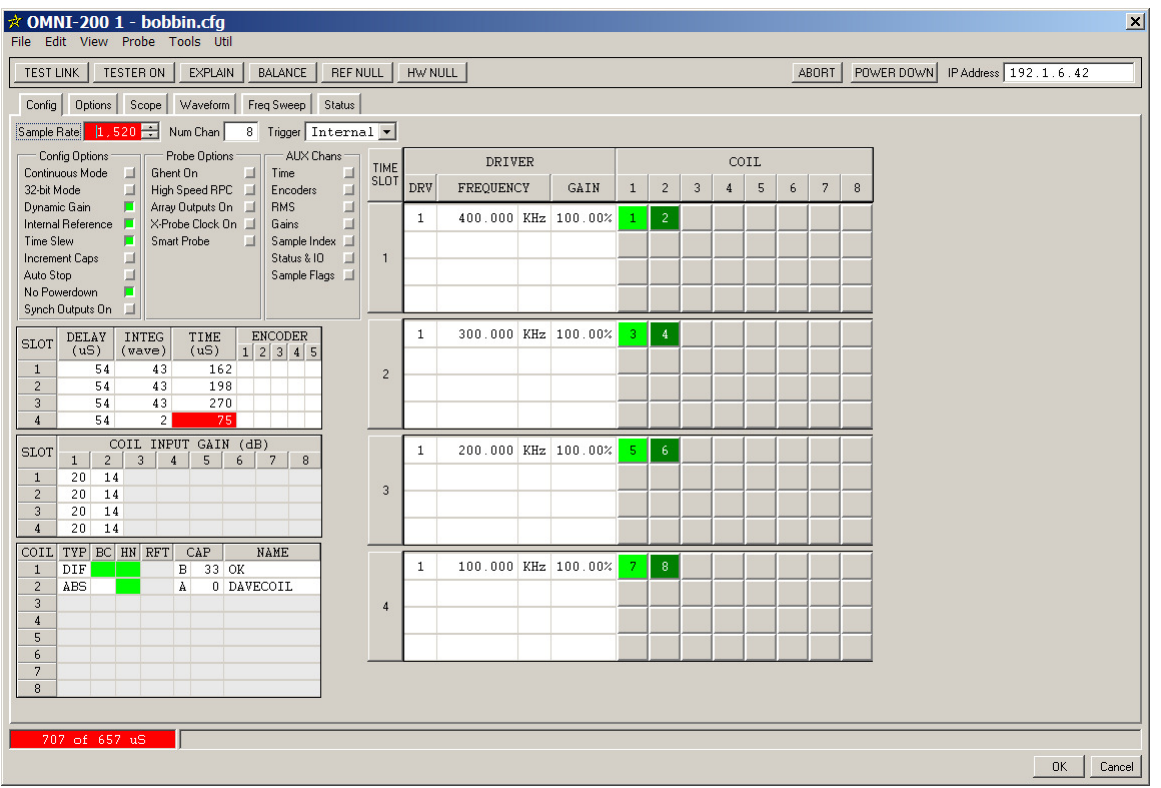

When this occurs, click the  $\frac{\text{EXPLAN}}{\text{Button}}$  button to see the cause of the error and a set of remedies.

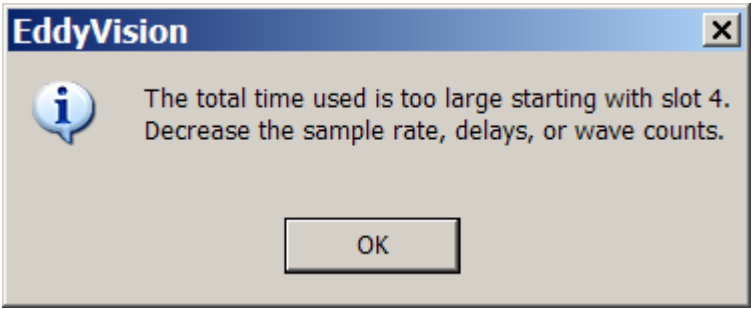

In this case, the sample rate is too high.